### Faculté de médecine

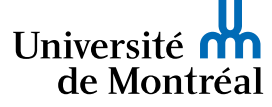

# **CAPSULE D'ENSEIGNEMENT PRÉENREGISTRÉE EN MODE ASYNCHRONE éléments CLÉS**

#### **Procéder à l'enregistrement de vos capsules 3**

### **a)** Via Zoom

Consultez le guide suivant pour apprendre comment [enregistrer un cours avec](https://wiki.umontreal.ca/download/attachments/162481799/guide_enregistrement_zoom-1.pdf?api=v2)  [Zoom.](https://wiki.umontreal.ca/download/attachments/162481799/guide_enregistrement_zoom-1.pdf?api=v2) Pour plus d'informations, consultez le [Guide de l'animateur Zoom](https://cpu.umontreal.ca/fileadmin/cpu/documents/Infolettre/Guide_Zoom_animateur.pdf).

### **b)** À partir d'un PowerPoint narré

À **DISTANCE** 

### Consultez les ressources suivantes pour vous approprier les étapes à suivre pour produire un PowerPoint narré

**Procédure :** [Production - Captation de PowerPoint narré](https://wiki.umontreal.ca/pages/viewpage.action?pageId=162470899)  **Vidéo explicative :** [PowerPoint 365 - Développer des vidéos de formation](https://cpu.umontreal.ca/enseignement/enseigner-a-distance/outils/powerpoint-365-developper-des-videos-de-formation/)

### **c)** Plateforme « Ensemble vidéo » (à venir) Permettra l'enregistrement et le dépôt des capsules sur Studium

# **d)** Dans une salle d'enregistrement à la Faculté

Des salles seront mises à la disposition du personnel enseignant à la Faculté de médecine, pour procéder à l'enregistrement de leurs cours (selon l'une des méthodes ci-dessus)

- EN PRÉSENTIEL
- [Cliquez ici](https://assistance.med.umontreal.ca/support/reservationcubicule) pour prendre rendez-vous;
- Prévoyez d'avoir votre présentation PowerPoint sur OneDrive et sur une clé USB;
	- Veuillez s'il vous plaît vous présenter **15 minutes avant** l'heure du rendezvous pour l'enregistrement;
- Un technicien vous accueillera et vous assistera dans la préparation de salle.

**Assurez-vous que ce moyen répond à votre objectif pédagogique 1**

# La capsule préenregistrée permet:

- De transmettre des contenus :
- **D'offrir une prestation magistrale asynchrone** à vos étudiants afin qu'ils puissent la visionner au moment qui leur convient.

#### **Préparez votre scénario 2**

### Il est important de rédiger le scénario de votre capsule avant de débuter

Pour vous aider, n'hésitez pas à utiliser ce gabarit [de scénarisation simple](https://wiki.umontreal.ca/pages/viewpage.action?pageId=162476327&preview=/162476327/162481972/Gabarit_Sc%C3%A9narisation_Simple%20(3).docx#expand-BoteoutilsAidespdagogiquesdelaconceptionlaprestation).

#### **Rendre accessible vos capsules à vos étudiants 4**

## Si vous utilisez MedCours

Étape 1

Vous devez partager vos capsules à l'équipe de médiatisation à partir de OneDrive. Consultez le [guide de](https://wiki.umontreal.ca/download/attachments/162481799/Guide_OneDrive-partage.pdf?api=v2)  [partage OneDrive](https://wiki.umontreal.ca/download/attachments/162481799/Guide_OneDrive-partage.pdf?api=v2) au besoin.

# Étape 2

Vous devez acheminer le lien de partage OneDrive à l'équipe de soutien par le biais du [formulaire d'assistance.](https://assistance.med.umontreal.ca/support/MediatisationContenu)

# Étape 3

L'équipe de médiatisation procèdera au dépôt de vos capsules dans l'espace prévu pour votre cours.

## Si vous utilisez Studium

Cliquez sur [ce lien](https://cpu.umontreal.ca/enseignement/enseigner-a-distance/outils/entreposage-video/) pour connaître la marche à suivre pour déposer vos capsules sur Studium.

# **5**

# **Accompagner vos étudiants dans l'écoute des capsules**

- Annoncez clairement via Studium ou MedCours que la capsule est disponible;
- Pour gérer le flot de questions, créez un forum dans Studium ou MedCours, et limitez la plage de temps durant laquelle les étudiants peuvent poser leurs questions.

### Répondez aux questions soit :

- 1. par écrit dans le forum;
- 2. dans une capsule enregistrée ;
- 3. lors d'une séance synchrone.